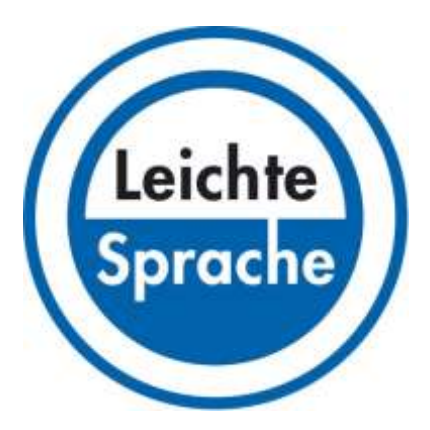

# **So benutzen Sie die Internet∙seite von der Stadt Bamberg**

#### **Start∙seite**

Oben rechts auf der Seite ist das Logo von der Stadt Bamberg.

Dieses Logo können Sie anklicken.

Dann kommen Sie von jeder Seite auf die Start∙seite zurück.

Links oben auf der Seite ist die Haupt∙navigation.

Navigation heißt: Steuerung

In der Mitte von der linken Seite sehen Sie unseren Bürger∙meister.

Er heißt Andreas Starke.

Auf der rechten Seite von der Start∙seite finden Sie Informationen zum Thema Corona.

In der Seiten∙mitte stehen immer Nachrichten.

Im unteren Seiten∙ende sind wichtige Themen aus Bamberg zu finden.

Sie können jedes Thema anklicken.

Dann kommen Sie automatisch zu einer Seite mit noch mehr Informationen zu diesem Thema.

Ganz unten auf der Start∙seite stehen die Kontakt∙daten von der Stadt Bamberg.

## **Such∙funktion**

Vielleicht finden Sie eine gesuchte Information **nicht.**

Dann hilft Ihnen die Such∙funktion.

Sie finden die Such∙funktion rechts oben auf der Seite.

Sie ist nah beim Logo von der Stadt Bamberg.

Sie erkennen die Such∙funktion an der Lupe.

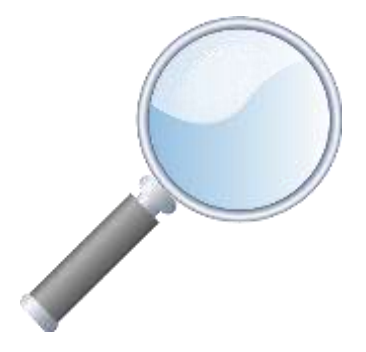

Klicken Sie das Feld links neben der Lupe an.

Schreiben Sie den gesuchten Begriff in das leere Feld.

Klicken Sie dann auf die Lupe.

Jetzt werden Ihnen die Ergebnisse von der Suche angezeigt.

### **Haupt∙steuerung**

Die Haupt∙steuerung ist auf der Start∙seite ganz oben rechts.

Hier finden Sie Themen wie

- Bürger∙service
- Leben
- Unsere Stadt
- Wirtschaft

Diese Themen nennen wir Über∙themen.

Sie können jedes Über∙thema anklicken.

Dann kommen Sie zu den Übersichts∙seiten zum Thema.

Dort finden Sie noch mehr Unter∙themen.

Sie können auch jedes Unter∙thema anklicken.

Dann kommen Sie zu den Unter∙seiten.

### **Unter∙seiten**

Auf jeder Übersichts∙seite stehen links die dazugehörigen Unter∙themen.

Vielleicht ist ein Unter∙thema in roter Farbe.

Das heißt dann : Sie haben dieses Unter∙thema angeklickt.

Manche Unter∙themen haben noch mehr Einzel∙themen.

Diese stehen auf der Seiten∙mitte von den Unter∙themen.

Wir nennen diese Einzel∙themen: Themen∙felder.

Sie können jedes Themen∙feld anklicken.

Dann kommen Sie zu den Einzel∙informationen.

Bei den Themen∙feldern stehen rechts immer die Kontakt∙daten von der Stadt.

So erfahren Sie Name, Telefon und E-Mail von Ihrer Ansprech∙person bei der Stadt.

Manchmal stehen bei den Kontakt∙daten noch andere Internet∙adressen oder Informationen

# **Das finden Sie auf unserer Internet∙seite**

# **Direkt zu**

Unter dem Titel "Direkt zu" finden Sie Seiten mit wichtigen Informationen.

Beispiele:

- Bau∙stellen
- Not∙dienste
- Zug und Bahn
- Termine von der Müll∙abfuhr
- Termine mit dem Amt vereinbaren

# **Bürger∙anliegen**

Unter "Direkt zu" finden Sie auch einen Link zum Thema "Bürger∙anliegen".

Link heißt: direkter Weg zu einer anderen Internet∙seite.

Bürger∙anliegen heißt: Fragen, Probleme, Beschwerden, Wünsche von Bürgerinnen und Bürgern

Sie können bei "Bürger∙anliegen" direkt per Mail mit uns in Kontakt treten.

Sie können auch ein Problem melden.

Das können Sie direkt auf der Internet∙seite eintragen.

# **Oberbürgermeister Andreas Starke**

Auf der Start∙seite ist das Foto von Andreas Starke.

Neben dem Foto sind verschiedene Links.

Beispiele:

- Termine
- Reden
- Andreas Starke bei facebook
- Andreas Starke bei Twitter

# **Nachrichten**

Bei "Nachrichten" finden Sie Meldungen aus der Stadt∙verwaltung.

Diese Meldungen machen wir oft neu.

So sind sie immer auf dem neuesten Stand.

Die Meldungen sind in Bereiche aufgeteilt:

- Bürger∙service
- $\bullet$  Leben
- Unsere Stadt
- Wirtschaft

Sie können jede Nachricht einzeln anklicken.

Beispiele für Nachrichten:

- Straßen∙sperrungen
- Veranstaltungen in der Stadt Forchheim
- Wichtige Meldungen von der Stadt∙verwaltung

Unter dem Block "Nachrichten" finden Sie Links.

Von dort aus können Sie zu Mitteilungs∙blättern kommen.

Beispiel:

- Online Ausgabe vom Rathaus Journal
- Amts∙blätter
- Sonder∙ausgaben

# **Themen**

Unter dieser Überschrift finden Sie wichtige Themen von der Stadt∙verwaltung.

- Beispiele:
- Online-Dienste
- Ausbau von der Bahn
- Welterbe-Besucher∙zentrum
- Bürger∙beteiligung in der Stadt Bamberg

Sie können jedes Thema einzeln anklicken.

Dann bekommen Sie noch mehr Informationen.

# **Online-Dienste**

Sie können auch dieses Thema anklicken.

Online bedeutet: Im Internet

Dann kommen Sie automatisch auf eine andere Internet∙seite.

Dort können Sie auswählen zwischen den Themen:

- Online-Verfahren der Stadt Bamberg
- Zentrale Online-Verfahren

## **Die Stadt Bamberg in den sozialen Medien**

Beispiele für Soziale Medien sind:

- facebook
- Twitter
- Instagram
- YouTube
- Flickr

Die Stadt Bamberg ist auch in den Sozialen Medien vertreten.

Ganz unten auf der Internet∙seite ist ein Balken.

In dem Balken sind Links zu den Sozialen Medien.

Sie erkennen sie an ihrem Logo.

Durch Anklicken werden Sie automatisch dorthin geführt.

# **Impressum**

Im Impressum finden Sie Informationen über

- die rechtliche Verantwortung für die Internet∙seite
- den Ersteller der Seite
- Bild∙nachweise
- Die technische Betreuung der Internet∙seite.

Klicken Sie das Wort Impressum an.

Dann erscheinen die genannten Informationen.

### **Datenschutz**

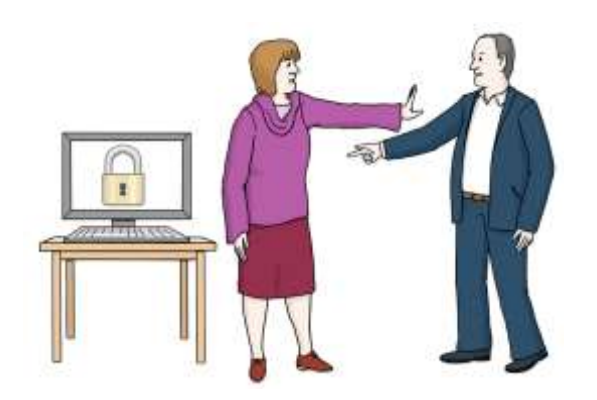

Klicken Sie auf das Wort Daten∙schutz.

Daten∙schutz heißt : Wir schützen Ihre Daten.

Daten sind persönliche Angaben.

Beispiele: Adresse, Name, Geburts∙datum, Telefon∙nummer

Wir sagen diese Daten **nicht** weiter.

Wir löschen diese Daten wieder.

Bei Daten∙schutz erklären wir zum Beispiel:

- Welche Rechte Sie als Seiten∙nutzer haben
- Wer der zuständige Beauftragte für den Daten∙schutz ist.

Den Text in Leichter Sprache hat gemacht:

**Klar! Texte &Trainings** Vera Apel-Jösch, [www.apel-joesch.de](http://www.apel-joesch.de/)

Illustrationen: Lebenshilfe Bremen e.V., Stefan Albers, Atelier Fleetinsel 2013 und Click Art Freeware